# **Digitaliada.ro – Ghid pentru utilizarea site-ului**

Bine ați venit pe [www.digitaliada.ro.](http://www.digitaliada.ro/) Dezvoltată sub egida Fundației Orange România, platforma este dedicată promovării educației digitale în România.

Aici puteți găsi materiale digitale educaționale pentru clasele V-VIII, precum și cele mai noi informații din domeniul educației digitale.

De asemenea, platforma găzduiește un concurs online de materiale educaționale digitale.

**!!! Crearea unui cont de utilizator și încărcarea materialelor pe platformă este rezervată persoanelor care au împlinit minimum 18 ani.**

## **Structură platformă**

## **(1) Home Page**

Pe prima pagină puteți găsi în partea superioară patru butoane care fac trimitere la secțiunile principale ale platformei:

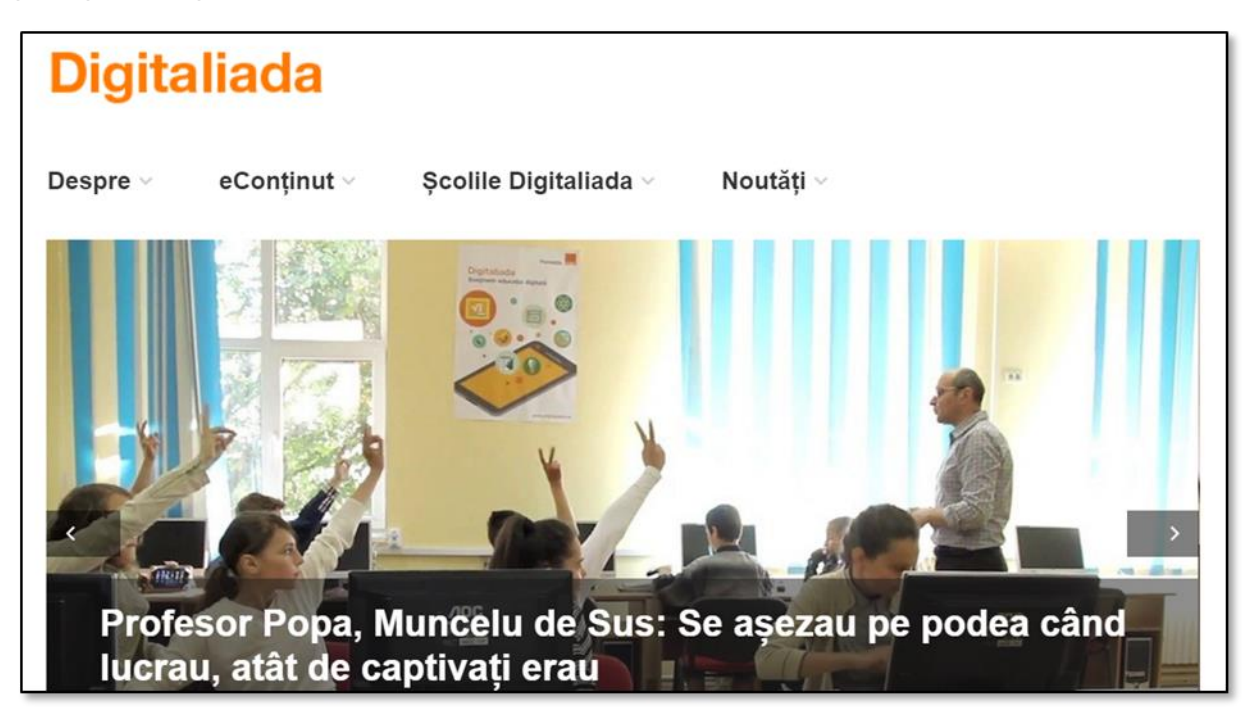

#### • **Despre**

Aici puteți găsi informații generale despre inițiativa Digitaliada, obiectivele platformei, școlile implicate în proiect, concursul #Digitaliada, materialele digitale publicate pe platformă și partenerii ediției pilot.

#### • **eConținut**

Aici puteți găsi cinci sub-secțiuni dedicate materialelor educaționale publicate pe platformă. Pe sub-sectiunea "Materialele Digitaliada" puteti consulta toate materialele realizate în cadrul ambelor ediții ale proiectului #Digitaliada de profesorii și autorii parteneri #Digitaliada.

În cadrul sub-secțiunii "Materiale premiate" puteți consulta materialele digitale educaționale premiate în cadrul concursului #Digitaliada.

În cadrul sub-secțiunii "Materiale validate" puteți consulta materiale didactice în format digital, realizate de cadrele didactice sau persoane de peste 18 ani, înscrise în concursul de materiale digitale educaționale și validate științific de membrii juriului.

Sub-secțiunea "Materiale în concurs" este dedicată resurselor digitale aflate în concursul curent al proiectului.

Sub-secțiunea "Alte resurse" este dedicată materialelor educaționale digitale înscrise pe platformă în afara concursului #Digitaliada.

#### • **Școlile Digitale**

Aici puteți găsi informații despre școlile participante în cadrul proiectului Digitaliada.

#### • **Noutăți**

Aici puteți găsi articole din domeniul educației digitale, interviuri cu specialiști și profesori, materiale despre școlile înscrise în programul Digitaliada și comunicate de presă.

### **(2) Harta Digitaliada**

Tot pe prima pagină, puteți găsi în partea superioară dreaptă harta școlilor Digitaliada.

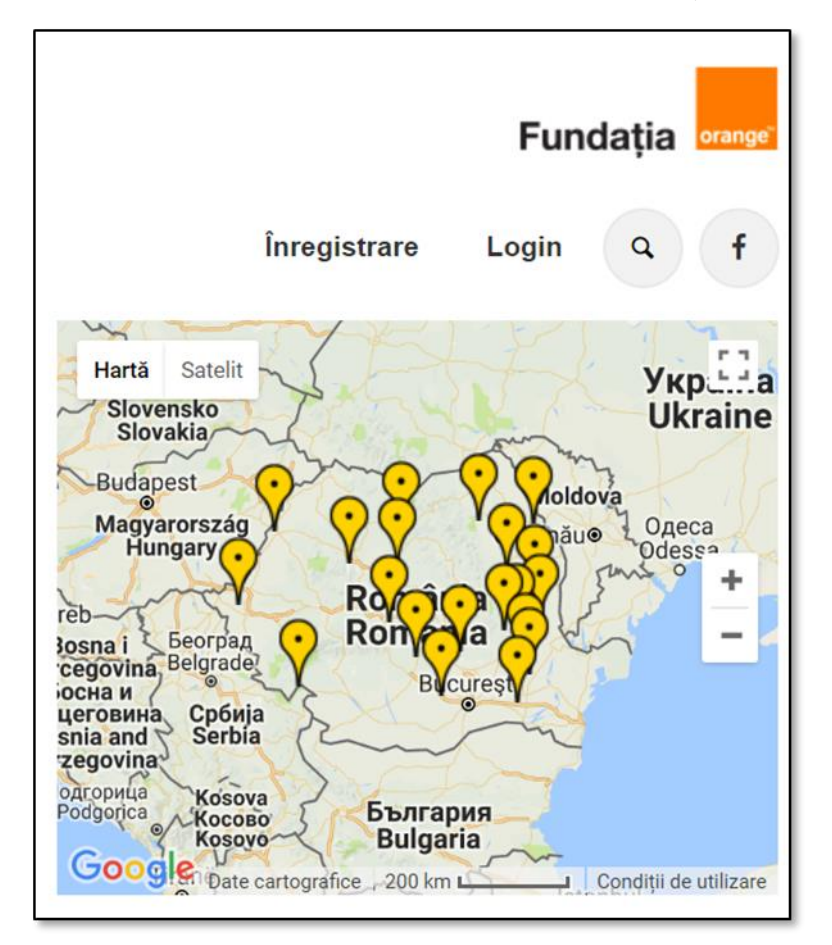

Harta poate fi consultată și în format mare în cadrul sub-secțiunilor "Despre" și "Școlile Digitaliada".

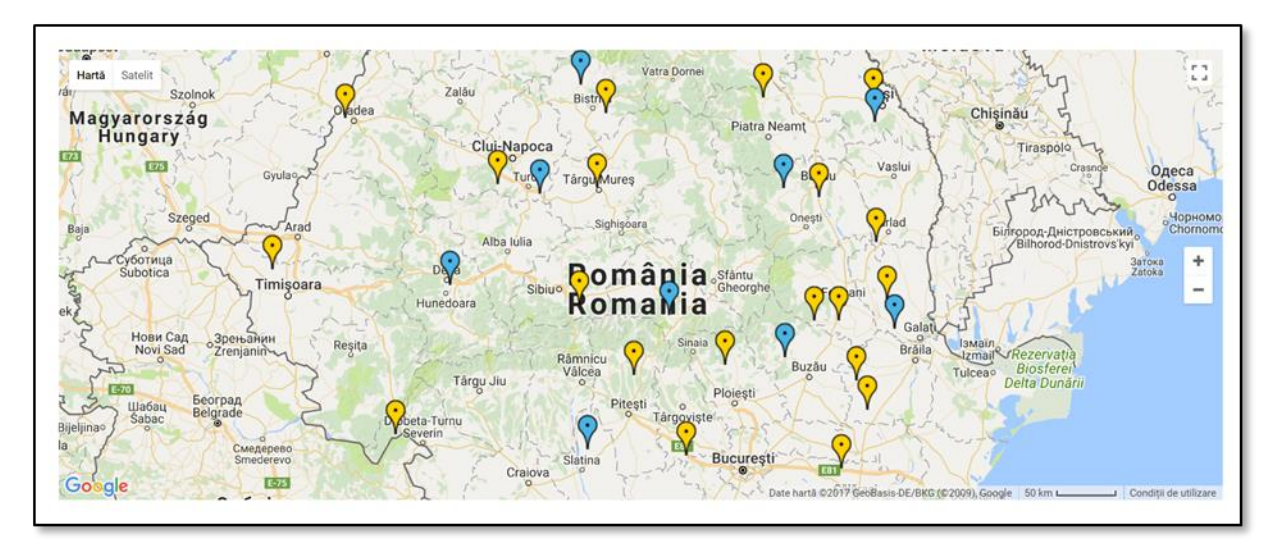

## **(3) Widget-ul Digitaliada**

Tot pe prima pagină puteți găsi în partea superioară dreaptă widget-ul, cu cele două butoane ale sale "Trimite materiale educaționale digitale" și "Abonează-te pentru a primi materiale".

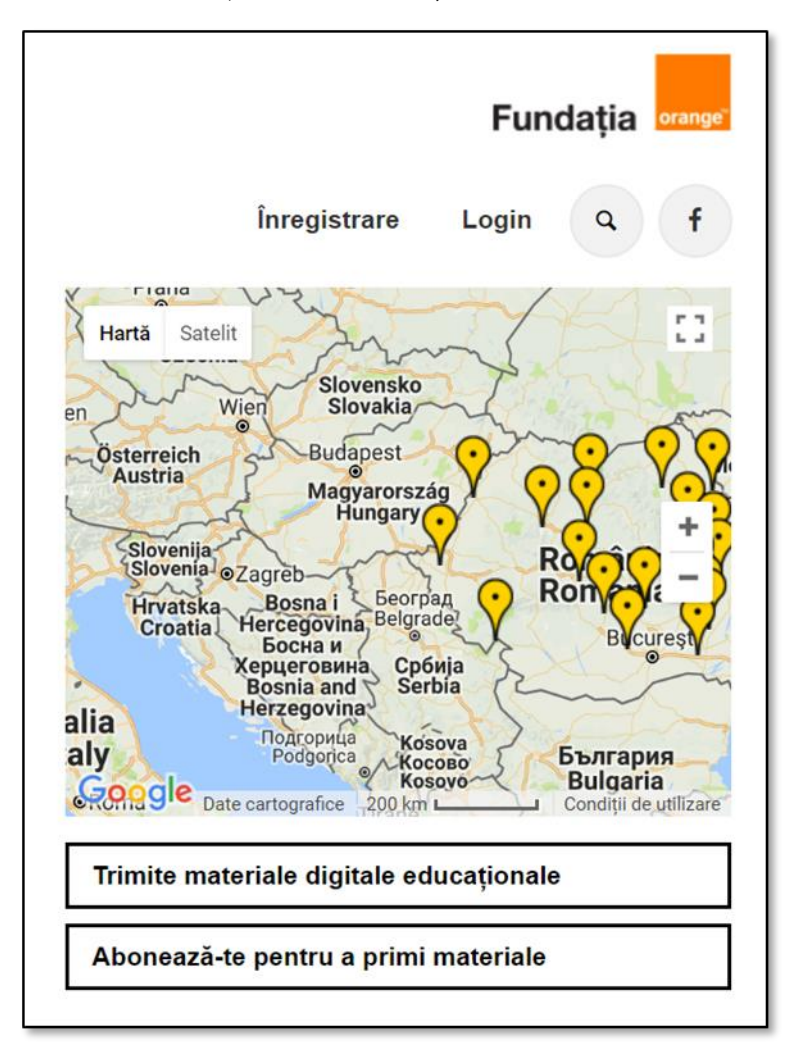

### **(4) Crearea unui cont de utilizator**

Contul de utilizator vă oferă posibilitatea de a vă abona pentru a primi pe e-mail informări despre toate materialele înscrise pentru o anumită disciplină, clasă sau categorie.

Contul de utilizator permite, de asemenea, încărcarea materialelor digitale în concurs sau în afara acestuia.

Pentru înregistrarea unui cont, vă rugăm să accesați butonul indicat în partea superioară dreaptă a paginii principale sau cel din widget-ul Digitaliada și să completați câmpurile deschise.

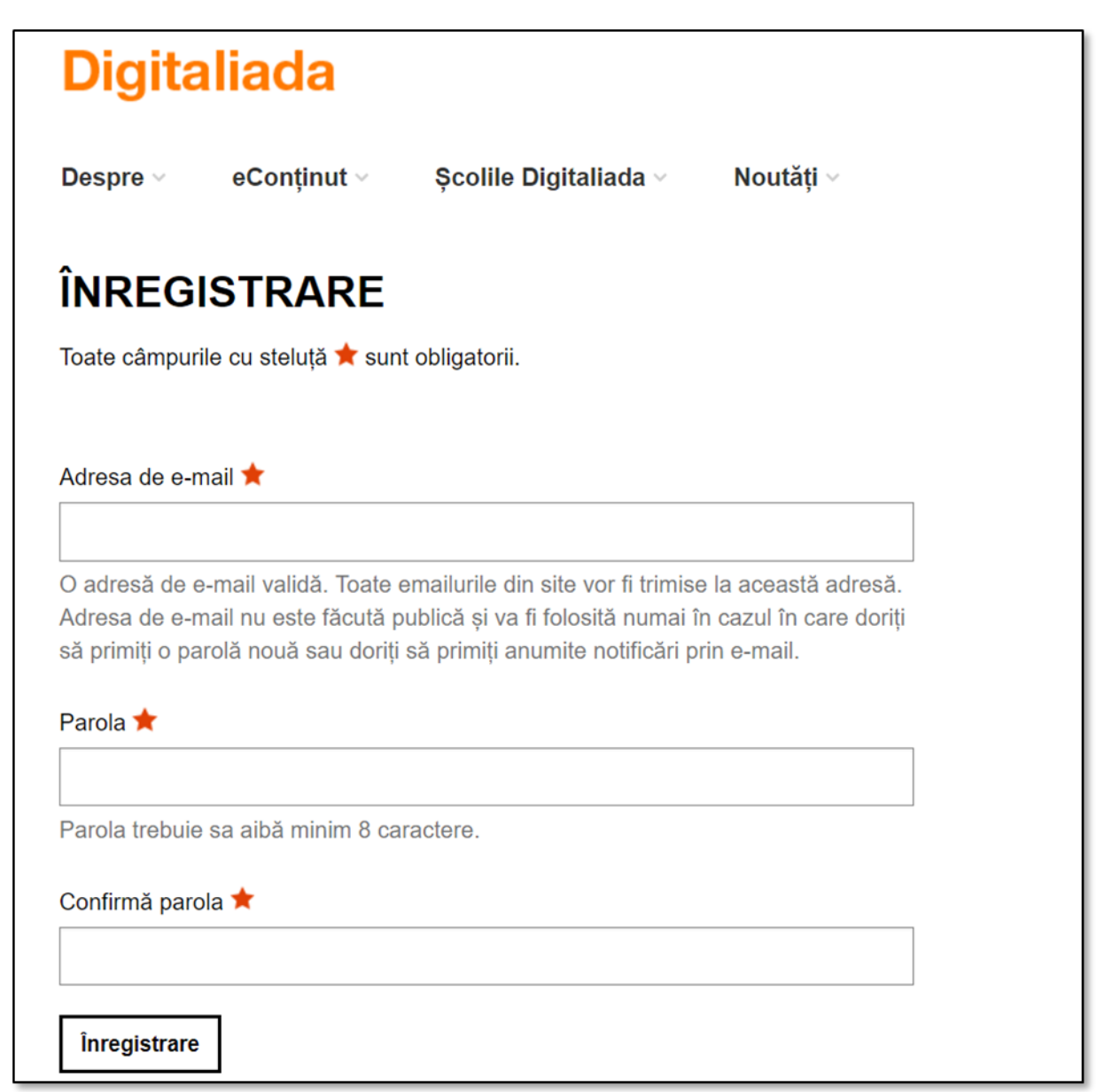

### **(5) Cum putem adaugă comentarii la articole**

Pentru a adăuga un comentariu la un articol publicat pe platforma [www.digitaliada.ro,](http://www.digitaliada.ro/) puteți folosi formularul de comentarii ce este situat in partea inferioară a paginii de articol. Comentariile vor fi aprobate după o verificare prealabilă din partea echipei proiectului.

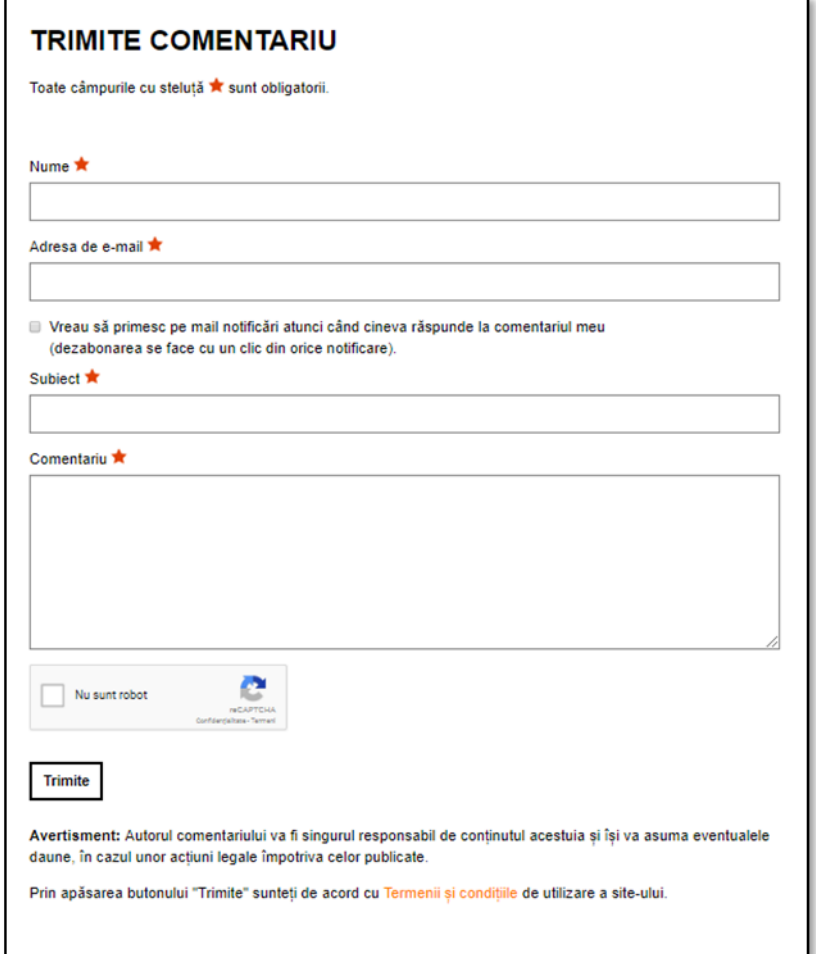

## **(6) Încărcarea materialelor în concurs**

Pentru înscrierea în cadrul concursului #Digitaliada este necesară respectarea regulamentului de concurs și respectarea instrucțiunilor anunțate pe platformă.

!!! Atenție, accesarea site-ului, inclusiv înregistrarea în concurs, trimiterea materialelor în afara concursului și abonarea la cele mai noi materiale este obligatorie crearea unui cont pe site și este rezervată exclusiv persoanelor care au împlinit minimum 18 ani.

#### **(7) Încărcarea materialelor în afara concursului**

Pentru înregistrarea materialelor în afara concursului este necesară accesarea butonului "Trimite materiale digitale educaționale" din widget-ul Digitaliada sau sub-secțiunea dedicată "Alte resurse" și respectarea instrucțiunilor indicate.

> ÎNREGISTRARE MATERIAL DIGITAL EDUCAȚIONAL Pentru a trimite o înregistrare pentru 'Alte resurse' trebuie parcurse următoarele etape: 1. Apasați butonul Trimite un material pentru Alte resurse de mai jos. 2. Completați formularul și cand încheiați apăsați butonul Pasul 2 - verificare de la final. 3. Dacă sunt corecte informațiile afișate în pagina de verificare, apăsați butonul Confirm înregistrarea. Puteti oricând să renunțați la trimiterea datelor completate in formular apăsând butonul Anulează înregistrarea. Trebuie să vă autentificați sau să vă faceți un cont.